# Установка и настройка «МОТП»

Последние изменения: 2024-03-26

Продукт «МОТП» интегрирован со службой управления заказами [\(СУЗ](https://xn--80ajghhoc2aj1c8b.xn--p1ai/upload/iblock/b3b/Opisanie_raboty_stantsii_upravleniya_zakazami_i_registratora_emissii.pdf)), которая предоставляет возможность заказа и выпуска кодов маркировки для табачной продукции.

### Установка программного обеспечения «МОТП» на мобильное устройство

- 1. Скачиваем с [сайта](https://www.cleverence.ru/downloads/) файл «МОТП» (.apk), отправляем его на ТСД, [подключенный](https://www.cleverence.ru/support/category:803/) к ПК с помощью USB-кабеля, а затем устанавливаем приложение на терминал.
- 2. Чтобы документы, сформированные на ТСД, не обрезались до 3-х строк, необходимо получить лицензию на продукт. Для этого узнайте код [устройства](https://www.cleverence.ru/support/2295/) , на который вы хотите получить лицензию, и отправьте в отдел продаж «Клеверенса» [электронным](mailto:sales@cleverence.ru) письмом.
- 3. Так как обмен данными с СУЗ происходит в режиме онлайн, ТСД должен быть подключен к сети Wi-Fi или с мобильным интернетом.

## Подключение терминала сбора данных к СУЗ

1. Заходим в СУЗ от имени администратора. Создаём новое авторизационное подключение в разделе «Клиентские устройства» с помощью кнопки «Создать»:

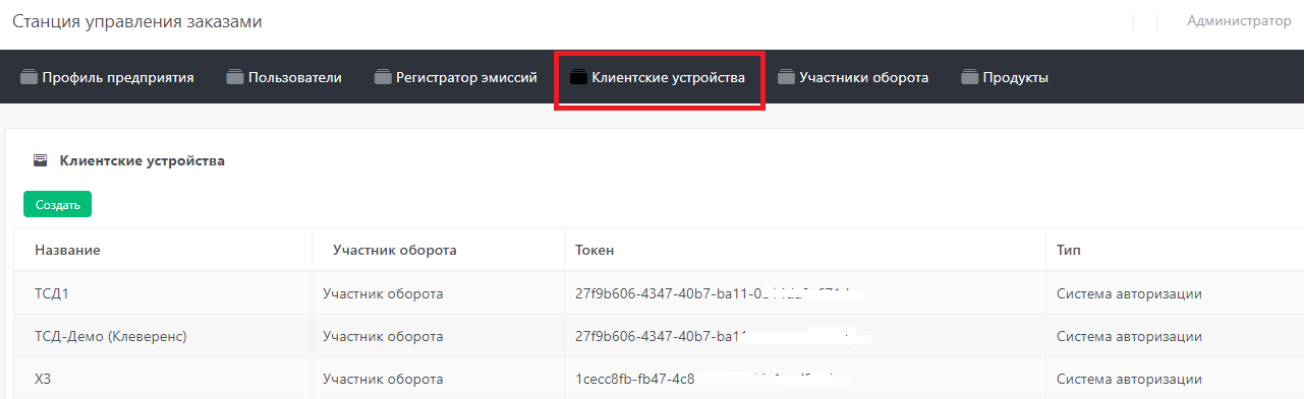

Новому клиентскому устройству будет присвоен токен (уникальный ключ в виде буквенно-цифровой последовательности), который затем будет использоваться для подключения ТСД к системе СУЗ.

2. На терминале сбора данных выбираем «Настройки» → «Настроить подключение к СУЗ».

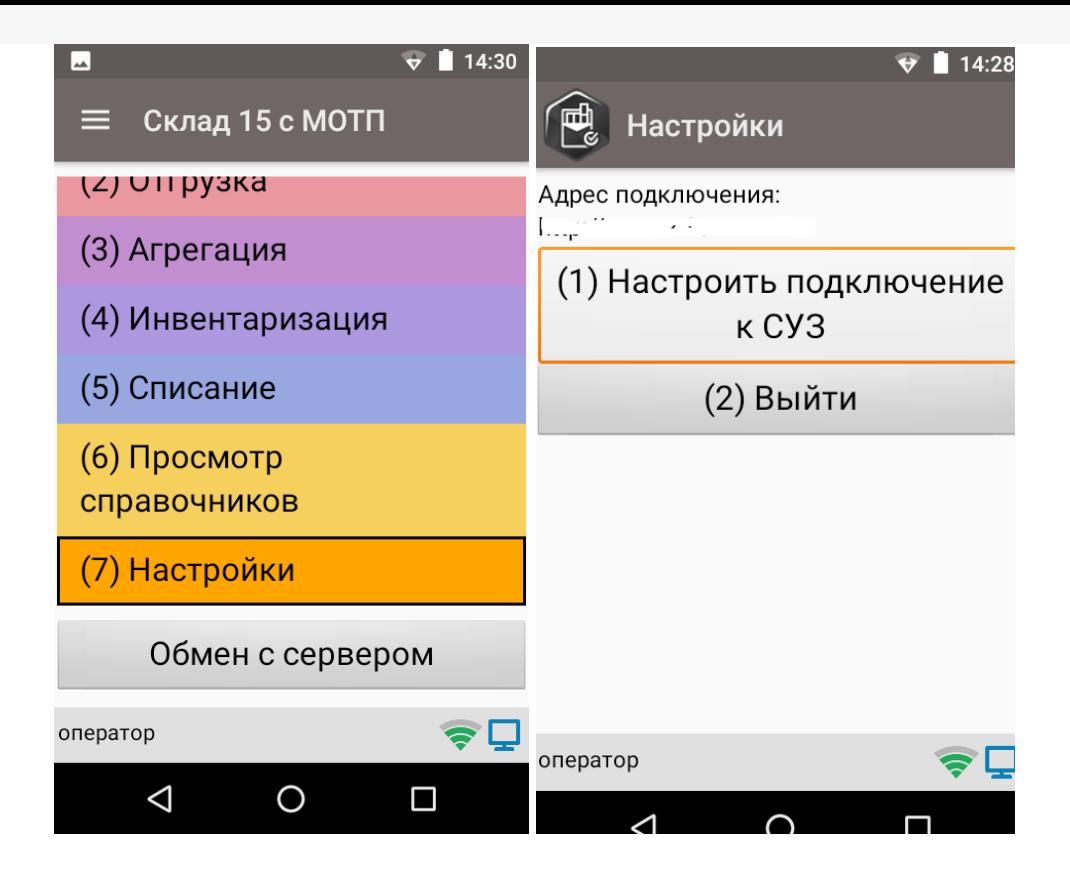

3. Вводим адрес подключения к СУЗ (http://IP: номер порта СУЗ). Это можно сделать как вручную, так и предварительно сгенерировать QR-code с адресом и отсканировать его с помощью сканера ШК.

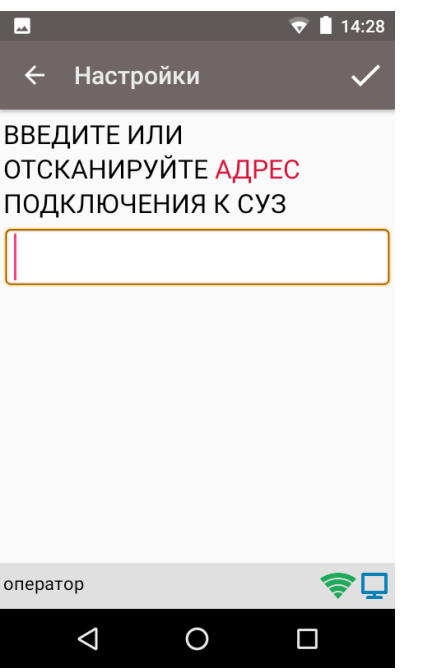

4. Далее сканируем QR-код с токеном или вводим вручную.

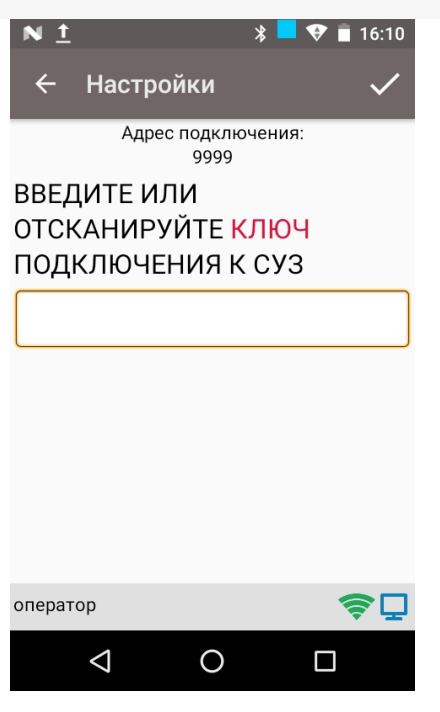

#### 5. Сохраняем.

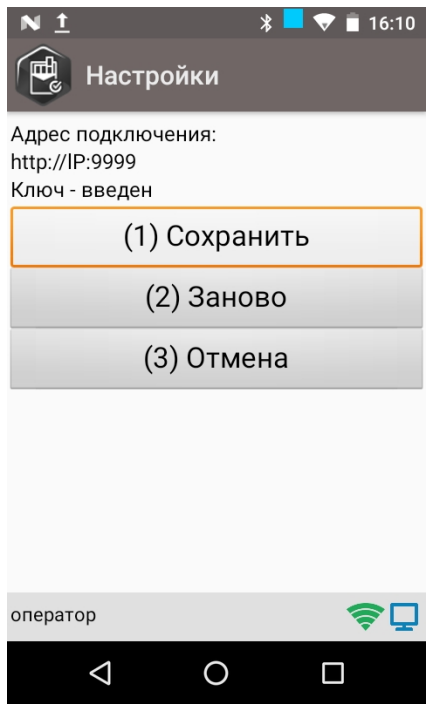

В некоторых случаях может понадобиться включить на ТСД сканирование инверсного Data Matrix (например, когда все вышеуказанные действия выполнены, а приложение не работает). Для этого необходимо на ТСД войти в Настройки → Сканирование → Настройки сканера → Считываемые ШК.

#### Не нашли что искали?